## Instructions for students

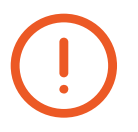

For system to work correctly, you need to download Google Chrome browser (if installed, update to the latest version)

link: [here](https://chrome.google.com/webstore/detail/aero-proctoring/pknhbkoicndpapfcbhhccnikagmankgg/related?hl=ru&authuser=0) Next, install the Aero Proctoring browser extension following this

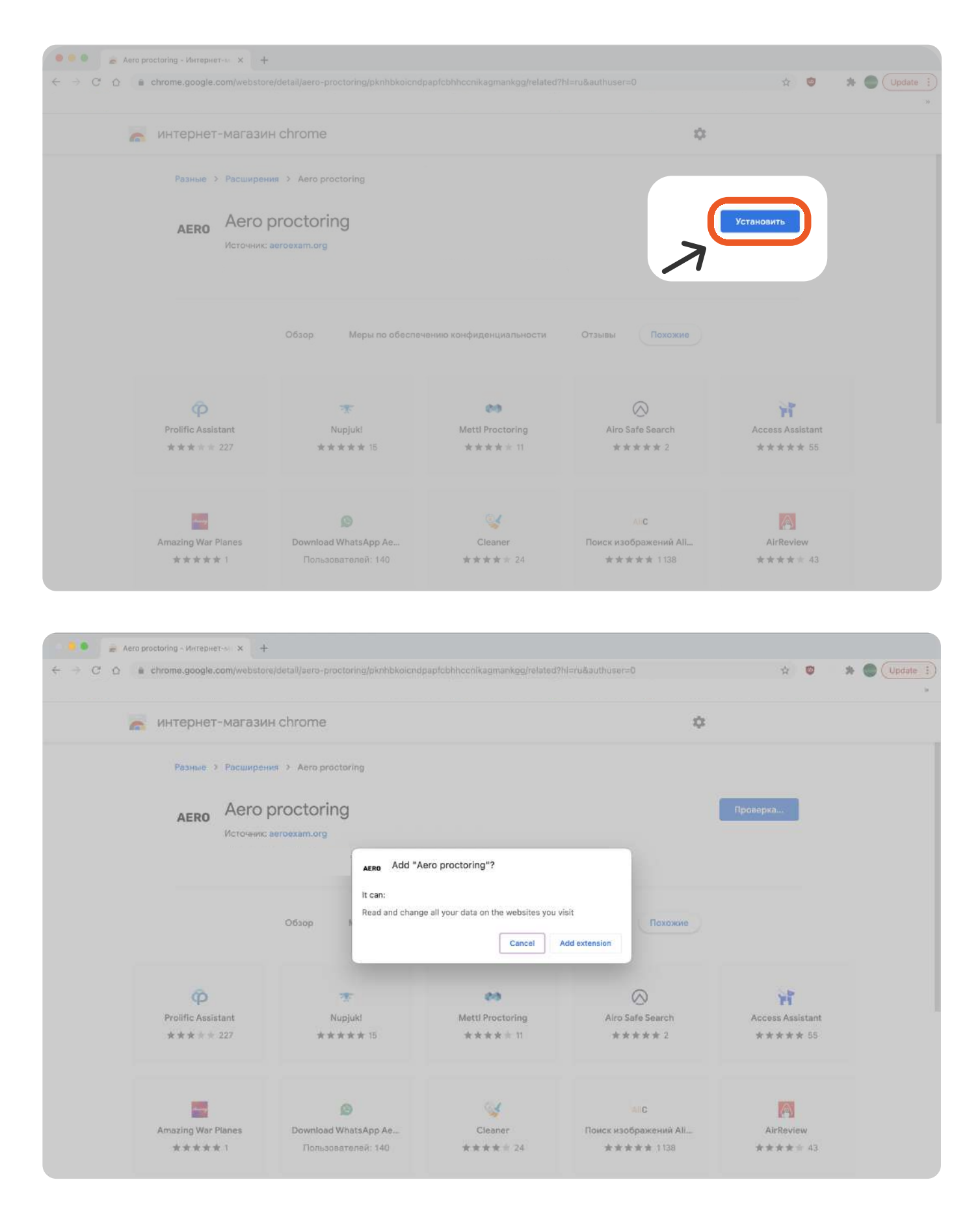

## AERO extension is added

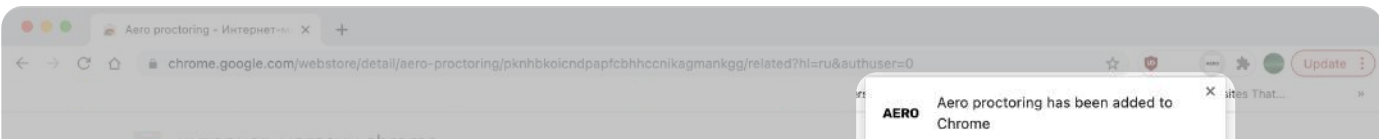

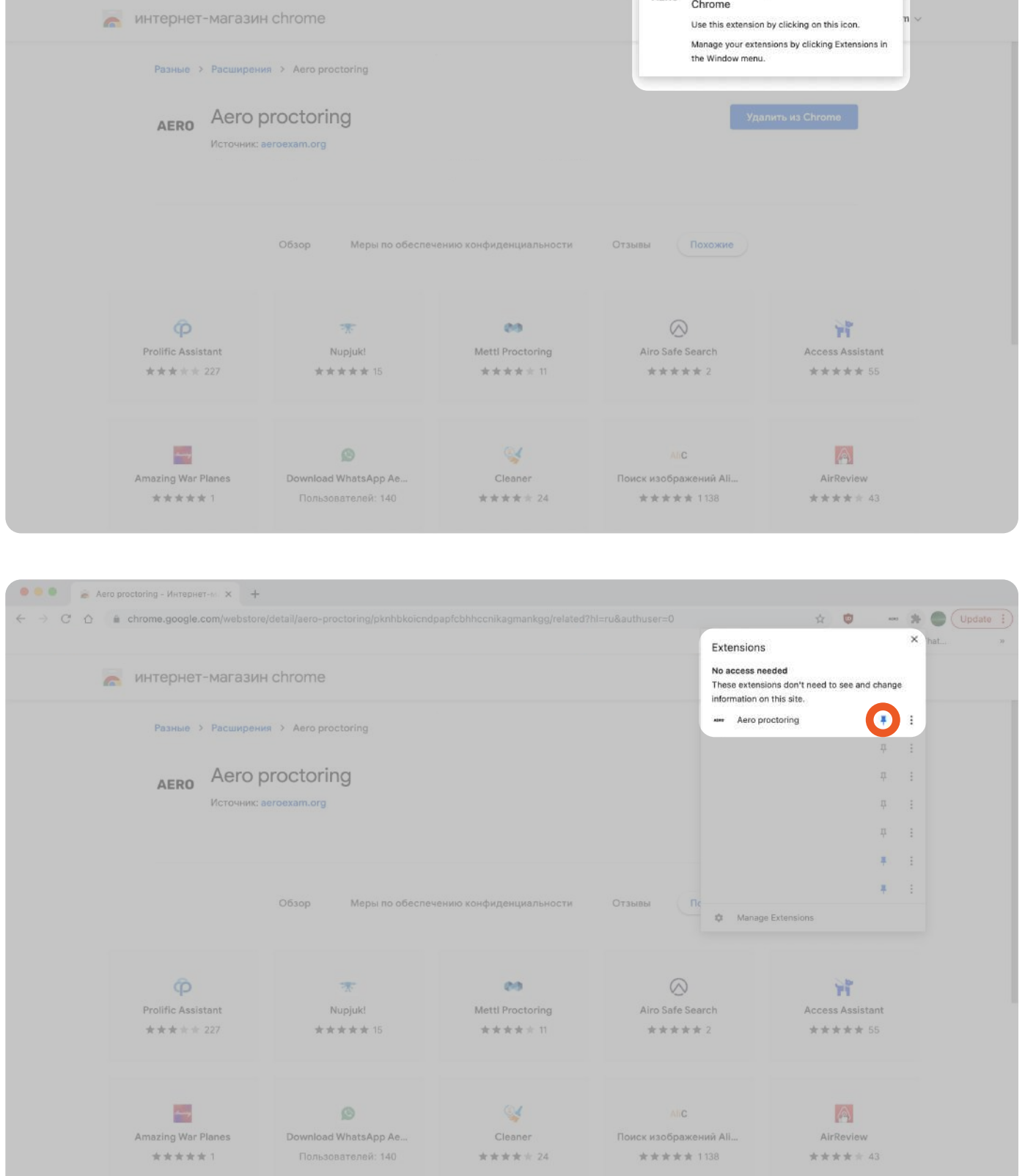

## **Step 1.** Log in to your Moodle account

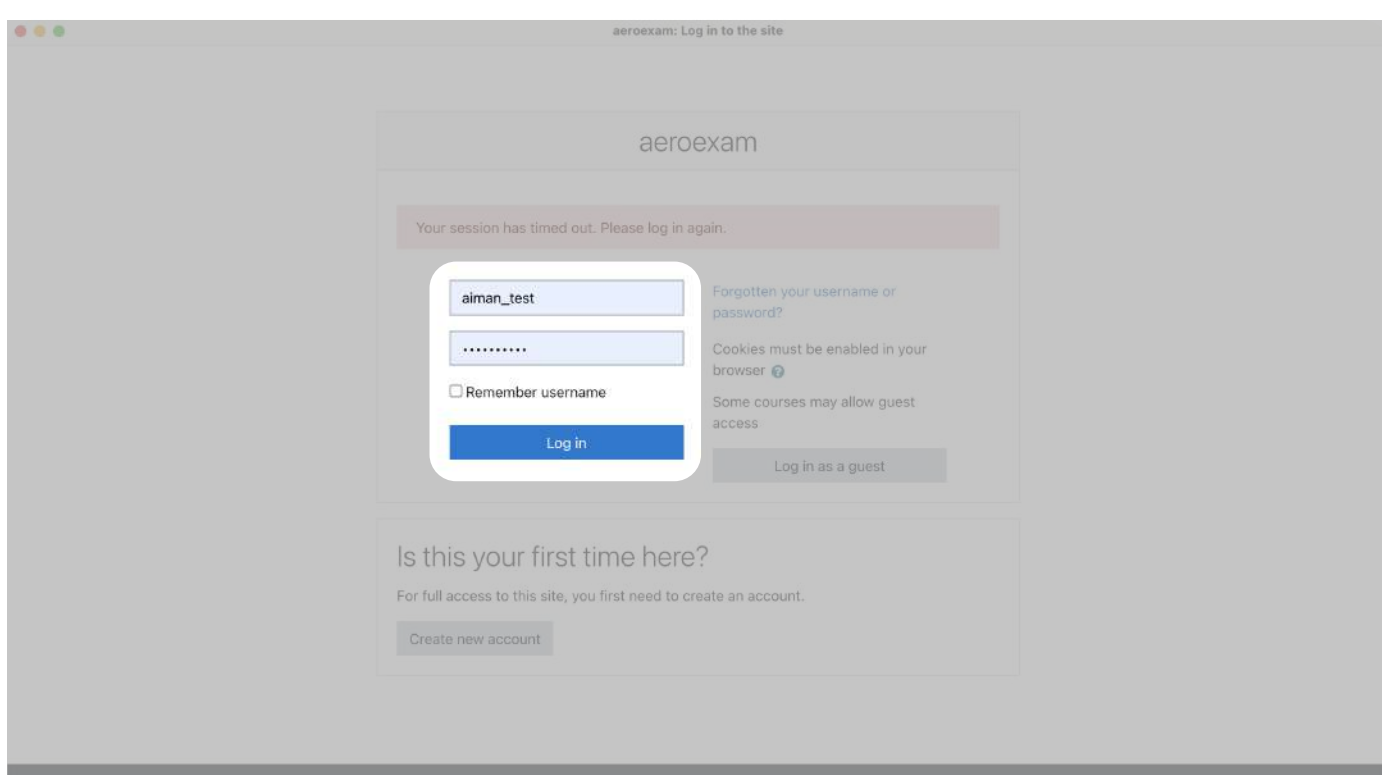

## **Step 2.** Open AERO extension and log in

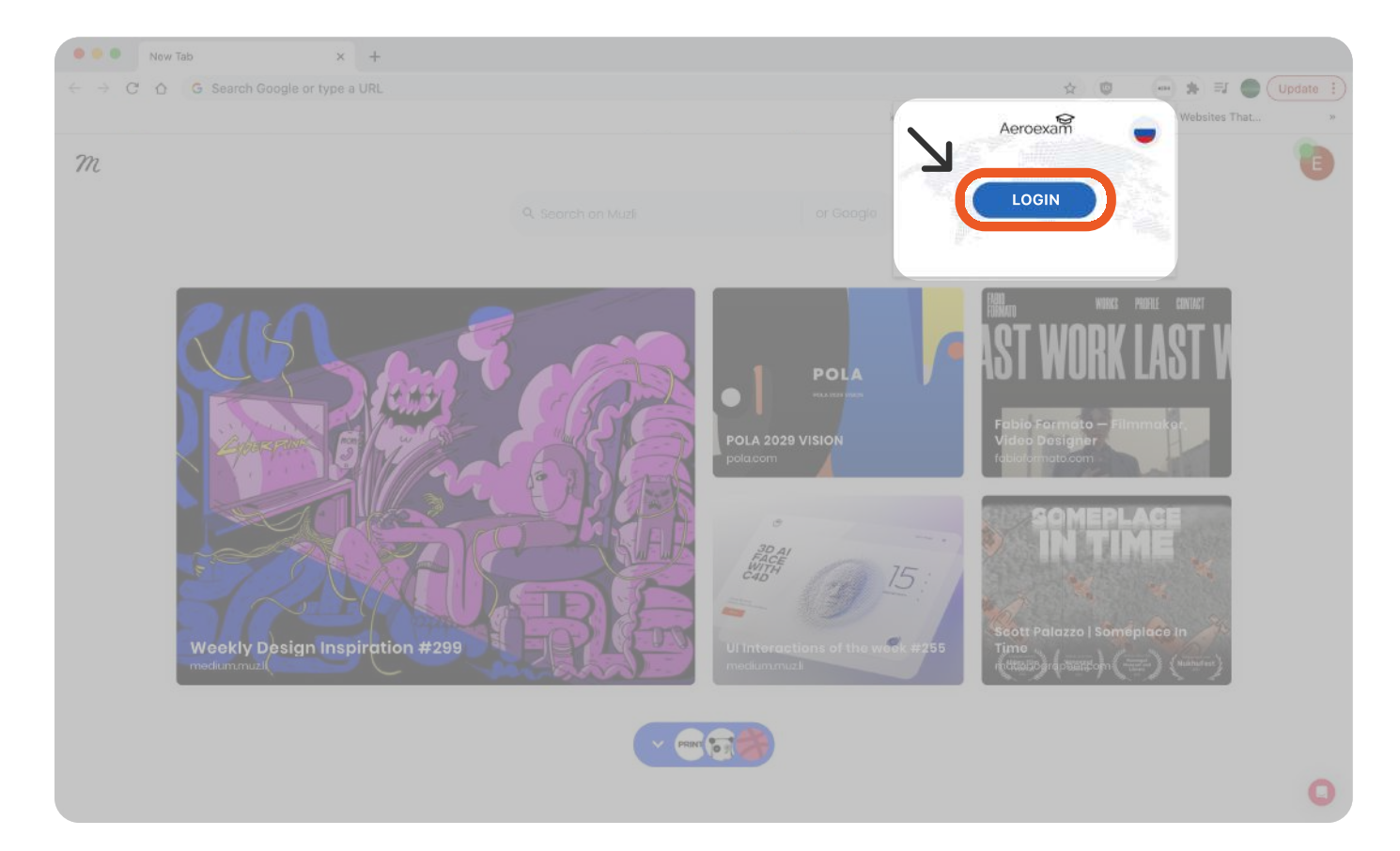

- **Step 3.** Follow the instructions in the extension
- Step 4. Eqiupment (camera, microphone, etc.) is checked automatically. Just follow the instructions described on the page
- Step 5. If the testing was successful, return to extension to start exam If the check fails, follow the instructions on the link on the page

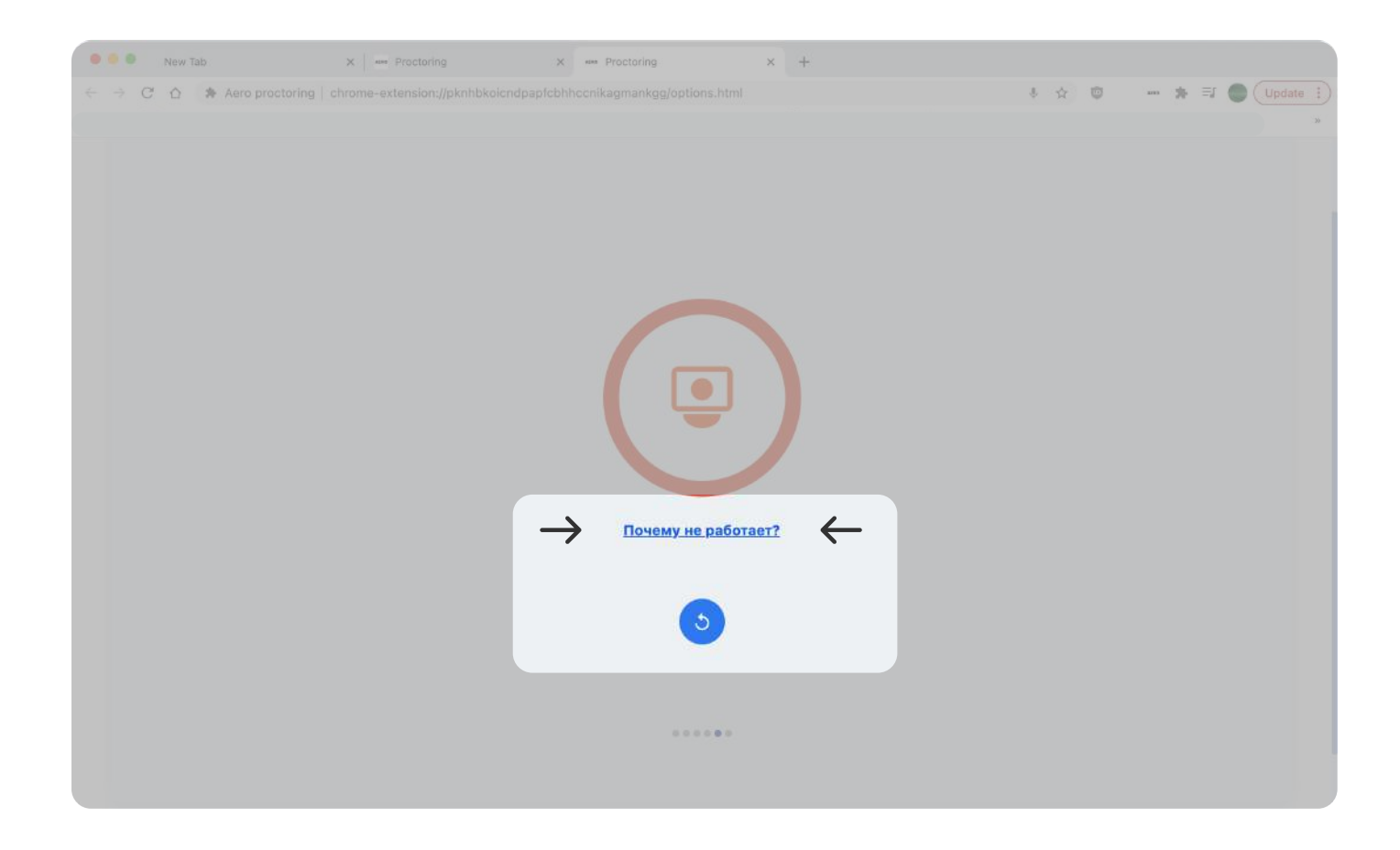

**Step 6.** Add a photo for identification to the exam

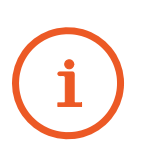

If you later want to change your profile photo, click on the camera icon in the menu ( $\bullet$ )

If the photo really shows you, then the system will give permission to change the photo

If the system does not give permission, then the photo is sent to your teacher for manual confirmation

Step 7. Select exam you want to take and click on 'Start exam' button

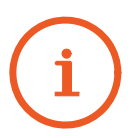

**Step 8.** Complete the exam in the Moodle itself. Congratulations, you passed the exam!

An automatic equipment check and student identification will be carried out prior to the start of the exam

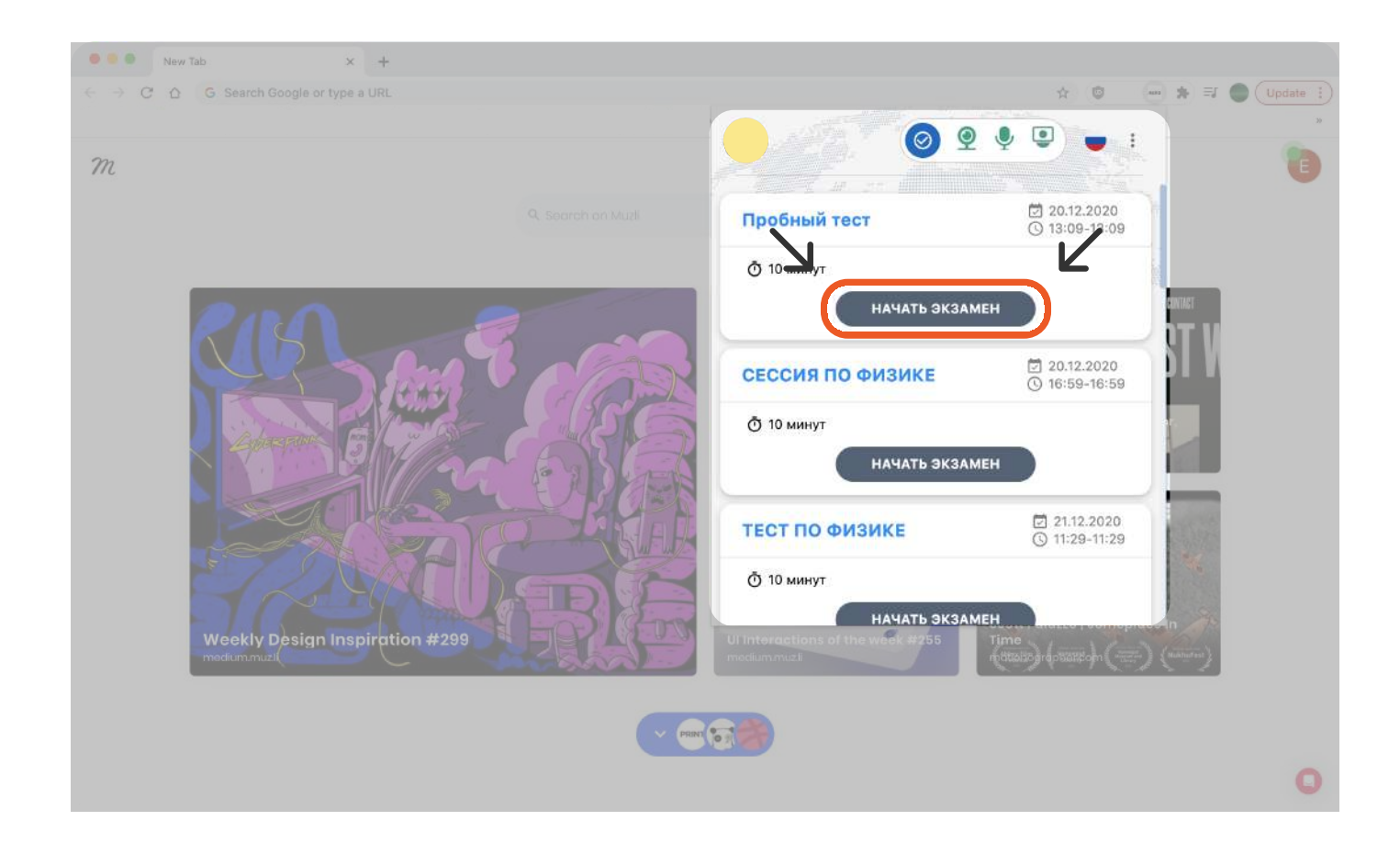